## TABQUIK Import

1.) Open Excel and place the headers from TABQUIK in the same order into Excel.

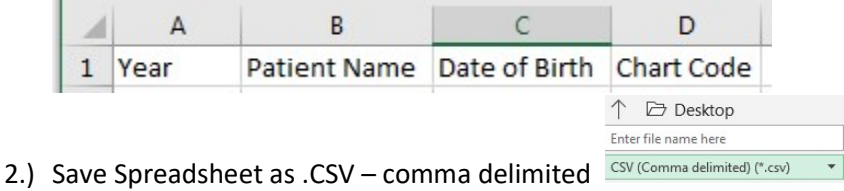

- 3.) Add desired data in columns of Excel spreadsheet and save. (For future imports use the same spreadsheet after clearing data or a new spreadsheet with same headers) (If adding to the same spreadsheet your import may become difficult to use due to size) (200 to 300 rows max.)
- 4.) Open TABQUIK (Tab 1 Choose label) then click (Tab 2 Enter Data)
- 5.) Click on Import

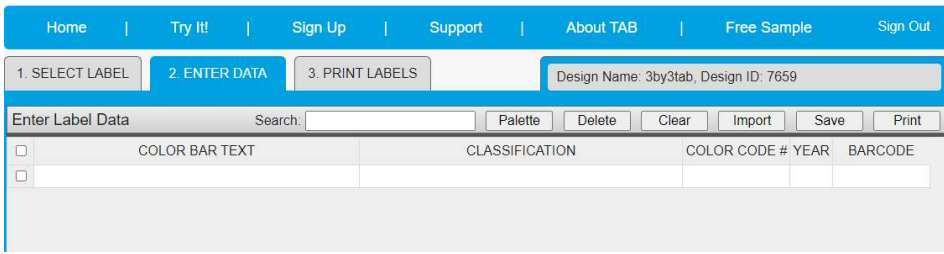

6.) In the Import Data window check the box in front of First row contain column names/Click on Choose File and choose your CSV comma delimited file/Click on Import.

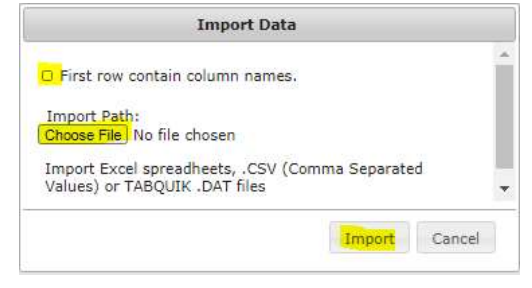

## 7.) Completed import

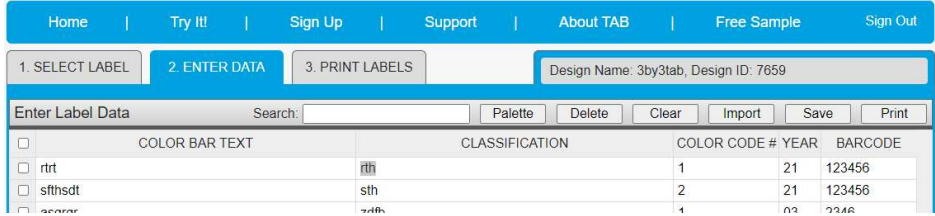